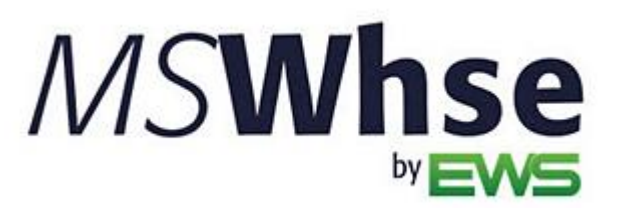

**Release Information**

# MSWhse Release Update

Version: June 2024

# **June 2024 Summary**

The following table contains the counts of the following items related to this release.

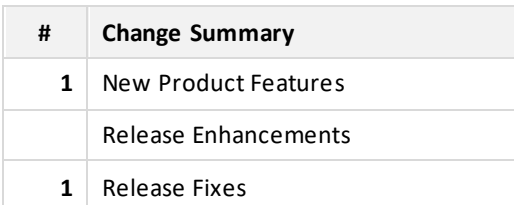

#### **Technical Support**

If at any time you experience problems with *MSWarehouse*, we encourage you to contact us as follows:

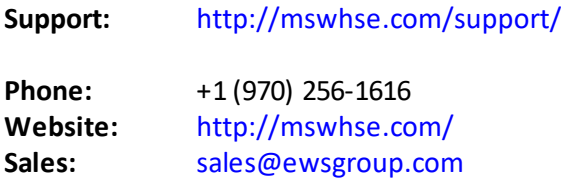

### **Copyright**

Copyright © 2024 by Efficient Workflow Solutions, LLC | All rights reserved.

#### **Trademarks**

*MSWhse* is a trademark of Efficient Workflow Solutions, LLC. Microsoft and Microsoft Windows are registered trademarks of Microsoft Corporation. All other product names used are trademarks of their respective owners.

### **Notice**

The material in this document is for information only and is subject to change without notice. While reasonable efforts have been made in the preparation of this document to assure its accuracy, Efficient Workflow Solutions, LLC assumes no liability resulting from errors or omissions in this document, or from the use of the information contained herein.

Efficient Workflow Solutions, LLC reserves the right to make changes in the product design without reservation and without notification to any person or entity.

### **Edition**

June 2024 Copyright © 2024 by Efficient Workflow Solutions, LLC | All rights reserved.

### **Printing Information**

Printed in the United States

### **MSWhse June 2024 Features**

### **Warehouses**

### **If you have two or more warehouses set up in MSWhse, items can be transferred between warehouses.**

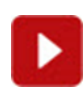

This video shows how to move an item from one warehouse to another warehouse. Go to<https://mswhse.com/support/> to see this new video, which lists under User Guides & Videos > Common Functional Videos > Move Quantity to Another Warehouse.

We are very proud to announce this new feature! Move items from one warehouse to another warehouse within MSWhse > Move Quantity.

To use this functionality, both warehouses must be on the same URL, which is true for warehouses set within MSWhse > Administration > Warehouses. To move items from one warehouse to another:

- 1. From Transactions > Move Quantity, choose the Warehouse, the Customer, and Location Type where the items being moved are located.
- 2. Click the "See Results" button.
- 3. Click the Edit icon for the item being moved [\(Figure 1](#page-2-0)).
- 4. Check "Another Warehouse" ([Figure 2](#page-3-0)). When this is checked, the screen format changes to that shown i[n Figure 3.](#page-3-1)
- 5. Enter the Move Qty, Location Type and Location [\(Figure 3](#page-3-1)). In our example, the items are being moved to "Floor" (for Location Type) and "FDock" (for Location.)
- 6. Click the green check to save and complete the Move Quantity.

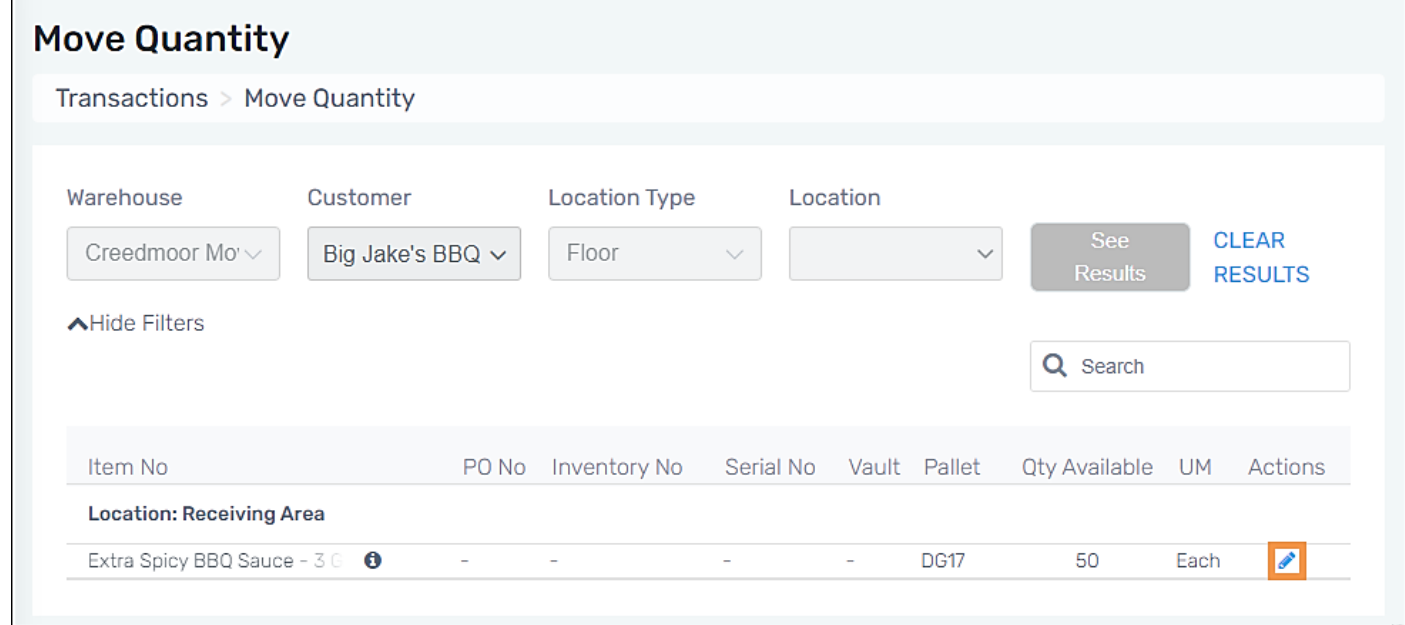

<span id="page-2-0"></span>Figure 1: Transactions > Move Quantity screen.

#### MSWhse Release Update

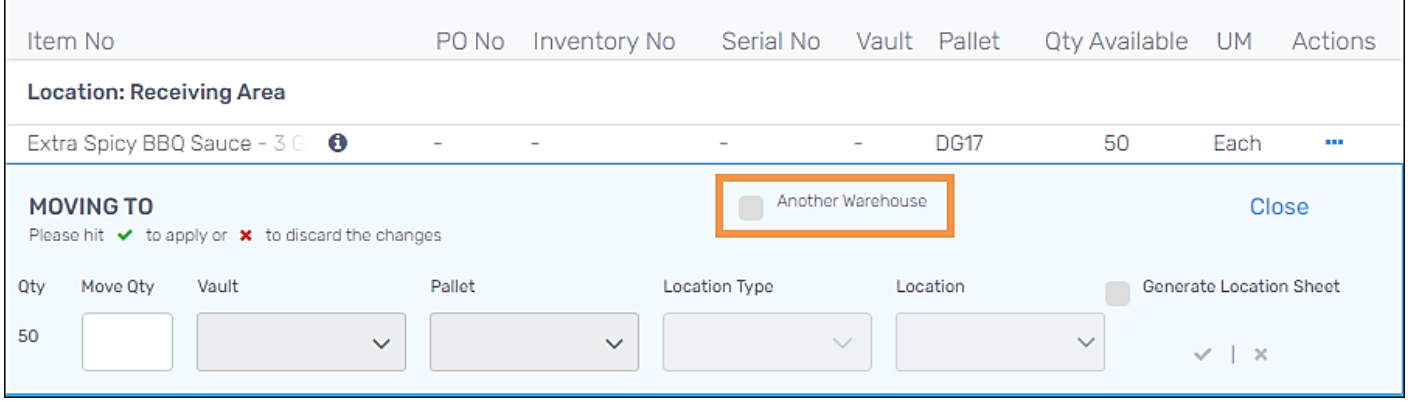

<span id="page-3-0"></span>Figure 2: Select "Another Warehouse."

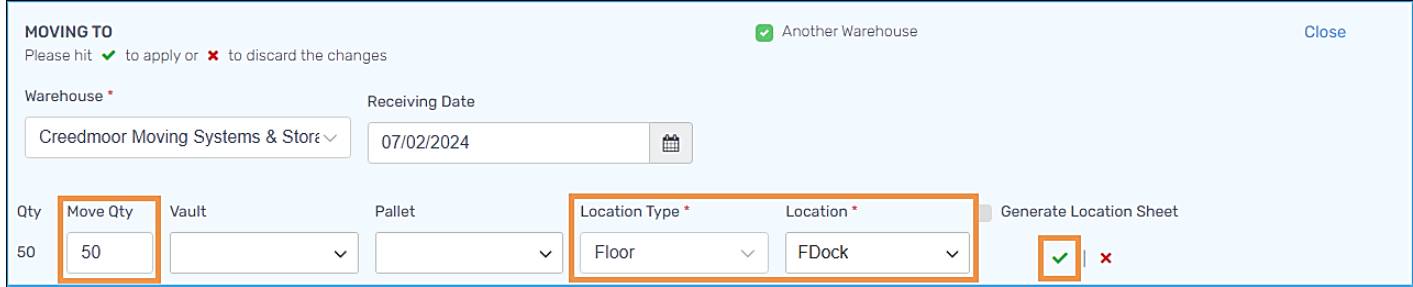

<span id="page-3-1"></span>Figure 3: With Another Warehouse checked, enter required fields.

If Generate Location Sheet is checked, the resulting PDF will read: *There is no storage available for this transaction*. This is because Location Sheets generate for the warehouse being used when the Generate Location Sheet box is checked, not the one to which the items are being moved. So, at the time the green checkmark is clicked, two things occur: the items are immediately transferred to the new warehouse within MSWhse and the PDF generates. At this point, since the transfer has been completed, there isn't any "storage available" as the items are no longer within the warehouse. Generate Location Sheet can be used once the Warehouse at the top of the Move Quantity screen is changed to the warehouse where the items were moved to.

#### **INTERNAL REFERENCE:** WD-3754

# **MSWhse June 2024 Enhancements**

**NO ENHANCEMENTS IN THIS RELEASE**

### **MSWhse June 2024 Fixes**

In addition to numerous other bugs for which documentation is not needed, the following case was resolved:

### **Reports**

**Transaction Report could incorrectly show Customers for a warehouse that were not associated to that warehouse.** 

If a user only has access to a single warehouse and they ran a Transaction Report, the report incorrectly showed transactions for all warehouses, instead of just the single warehouse to which they were authorized.

**INTERNAL REFERENCE:** WD-4156